Apple Entourage Email (iOS)

New email setup

- On the iOS device, open Settings.
- Go to Accounts & Passwords.

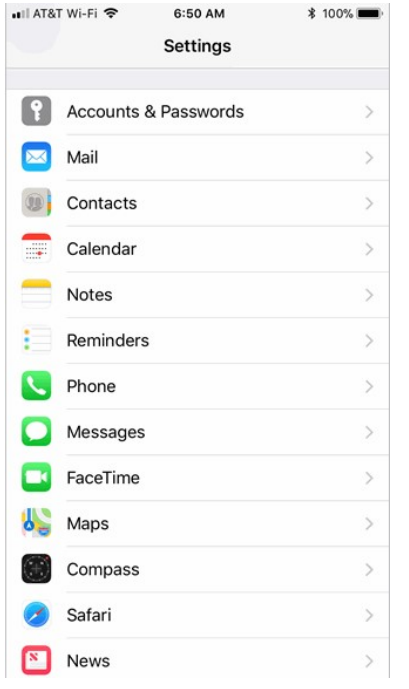

Setting up the New Account:

- Click on Add Account.
- Click on Other.
- Click on Add Mail Account.

Enter your name, email address, and password. The description will automatically fill in. Change the description if you would like it called something else. Then click Next

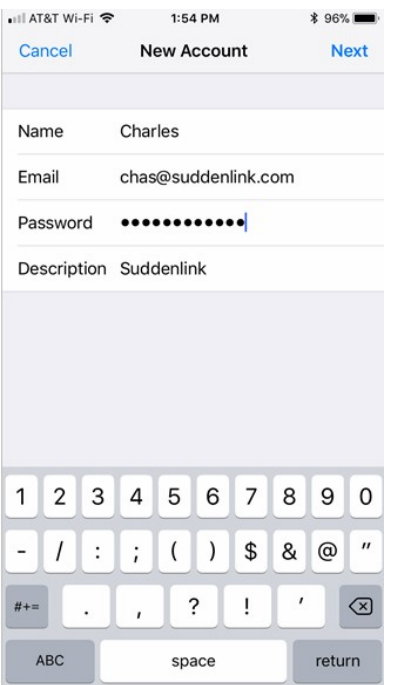

## Verify / Enter Incoming Mail Server Settings:

- At the top of the screen you can select if you would like IMAP or POP for your email settings. IMAP is recommended.
- Enter the Incoming Mail Server Host Name as mail.hamiltoncom.net or mail.futiva.net depending on your email address
- Verify the Username is your full email address, ex. example@hamiltoncom.net/example@futiva.net
- Enter the Password if not already present.
- Continue to Outgoing Mail Server Settings.

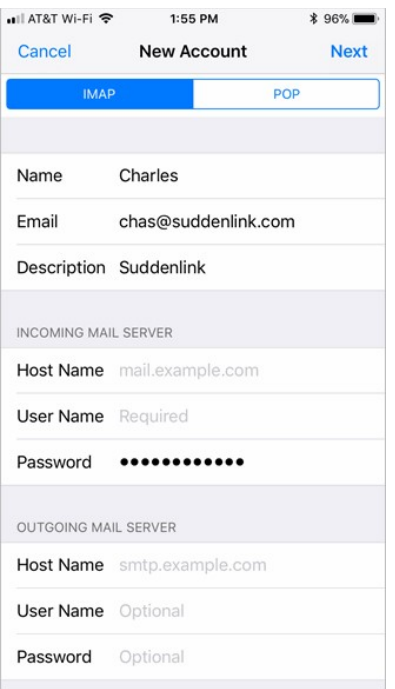

## Outgoing Mail Server Settings:

- Scroll down to the Outgoing Mail Server section.
- Enter the Outgoing Mail Server Host Name as mail.hamiltoncom.net or mail.futiva.net depending on your email address.
- Enter the Username using the full email address.
- Enter the Password.
- Click Next to verify account settings
- Click Save to save settings and finish.